## **Excel File Downloading Instructions**

With the newest version of Excel, Microsoft increased security of downloaded or emailed files. Previously, a downloaded file could be opened in a protected view. This option no longer exists in Excel. If you download this template and find that you are unable to open the Excel file, please follow the below instructions:

- 1. Download the Excel file.
- 2. If the file does not open after the download, right click on the file and select "Properties."
- 3. Under the "General" tab, check the "Unblock" box.

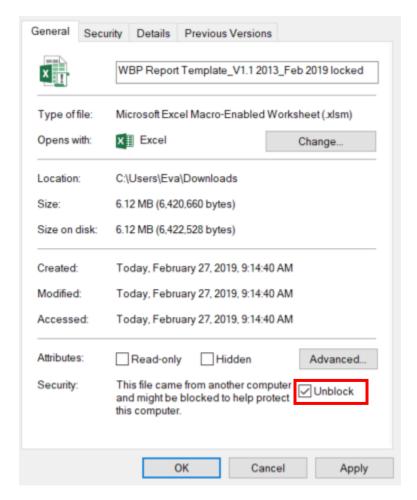

- 4. When this is checked, click "Apply" and "OK."
- 5. This Excel file will now be unprotected, and the file will be able to open.

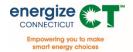

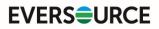

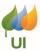

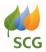

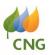

## **Excel File Downloading Instructions**

If you do not see this "Unblock" option in your version of excel, please try the following steps:

- 1. Go to the "File" drop down in excel, and click "Options."
- 2. Navigate to the "Trust Center."
- 3. Click "Trust Center Settings."
- 4. Navigate to the "Protected View" tab.
- 5. Uncheck all Protected View boxes.

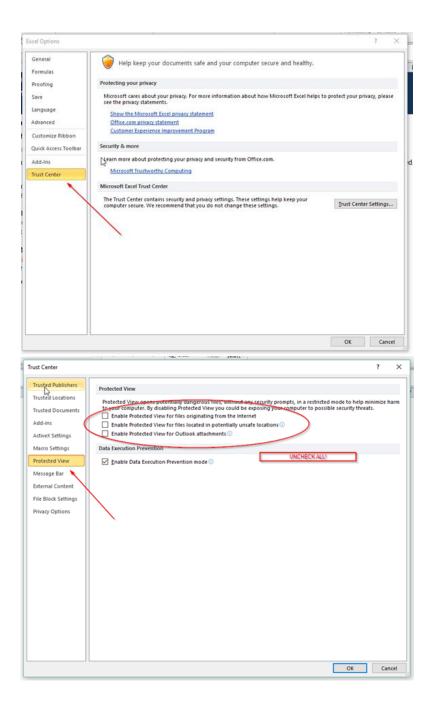